Double-click the

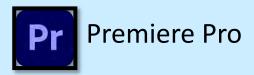

- File -> New Project -> Name Project
- Browse and place project folder/desktop
  - General settings
    - Video: Display Format 'Timecode'
    - Audio: 'Audio Samples'
    - Capture: 'HDV'
    - Color Management: '300 (81%HLG,62%PQ)
- Click OK

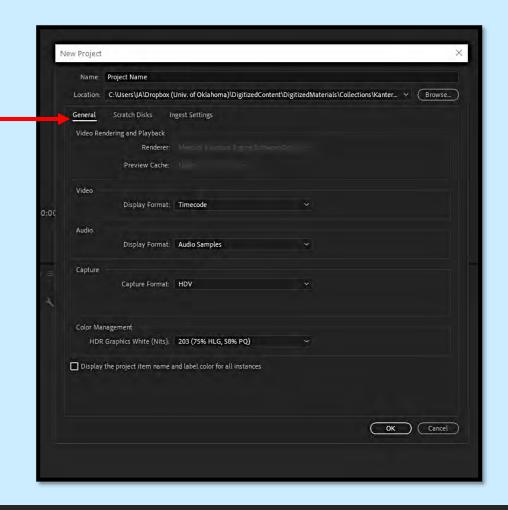

 Open the location to the media in File Explorer

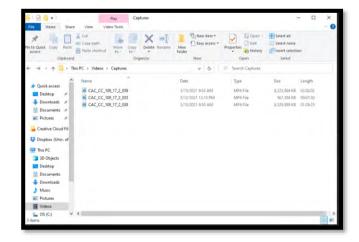

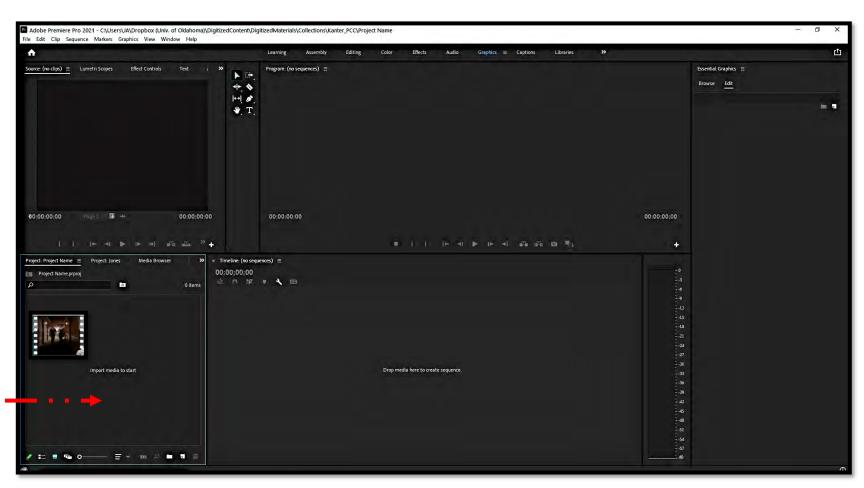

Drag the media to this box

 Media will have two layers which are
 VIDEO and AUDIO

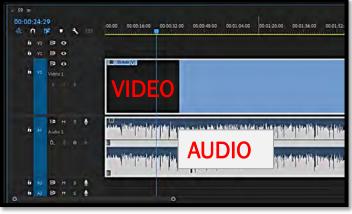

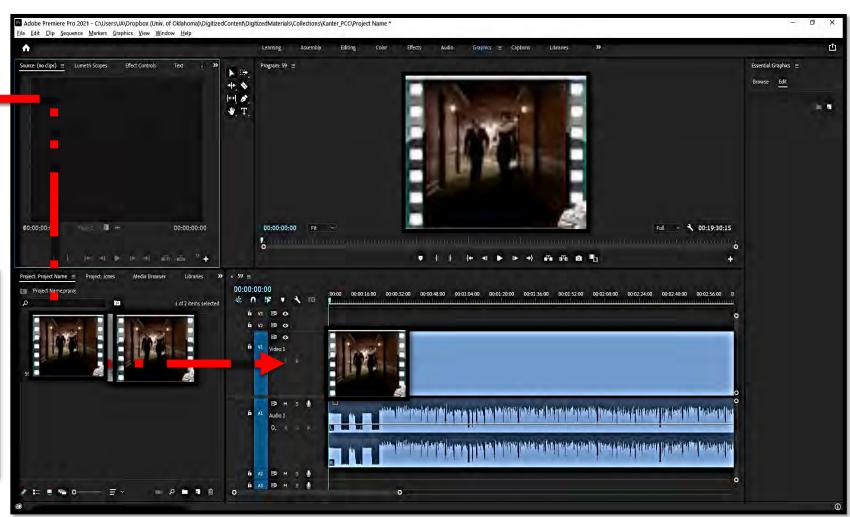

- The preview box will show you the video (above the stream levels)
- The arrow time ruler helps you navigate and preview the video

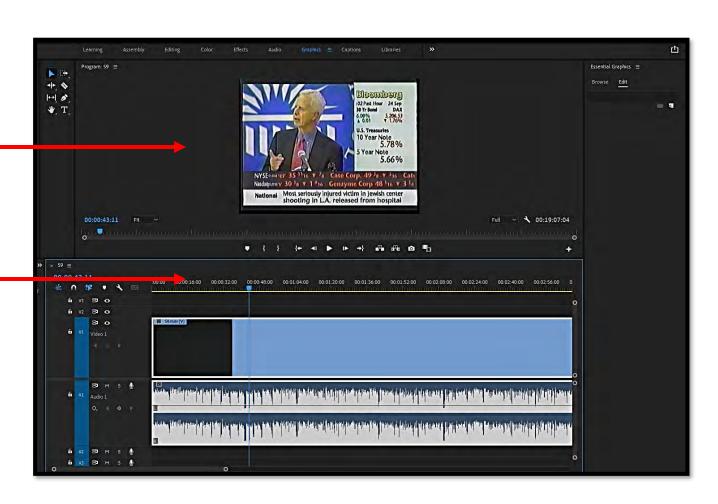

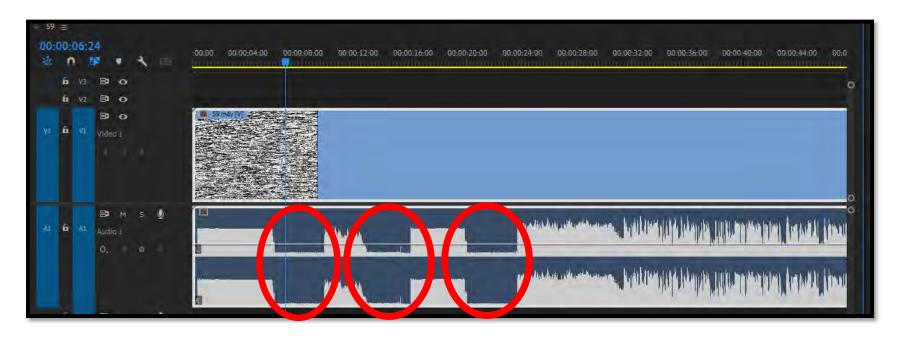

 You will notice as you slide the time ruler left or right 'lulls' in the audio (like steps or valleys) – often this is a place of no video (commercial or stopping place)

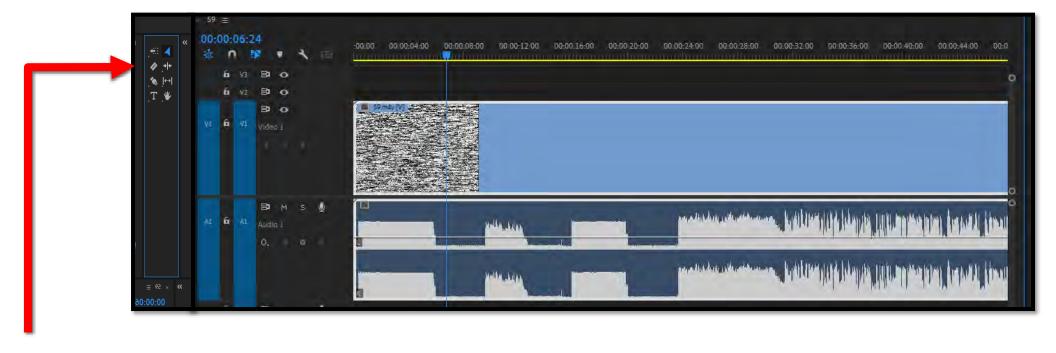

• When editing the video to take out all blank spots or to cute the stream into multiple shows we will use the razor tool feature

 You will drag the bar to a blank spot and then click with the razor

The stream is now split (blue)

 Use the pointer tool and click on the trimmed part (white) and click delete

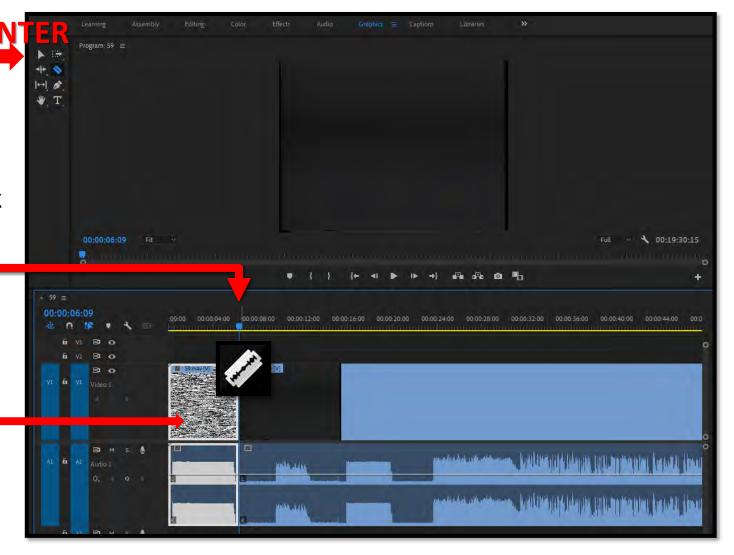

That useless piece is now GONE

 You will continue to cute out all sections that do not add to the clip

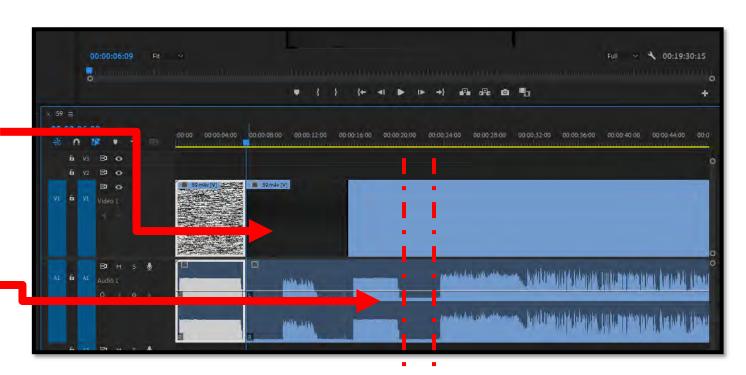

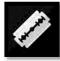

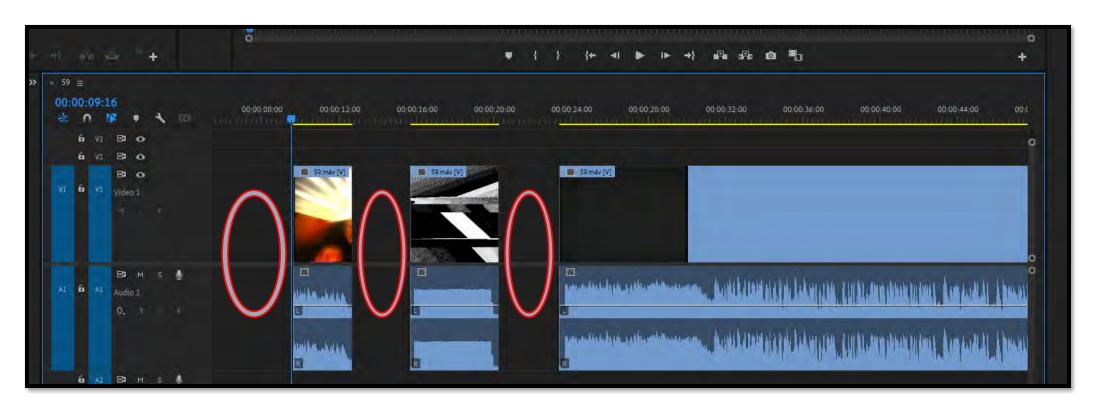

Now you have holes in your clip – we will join them together

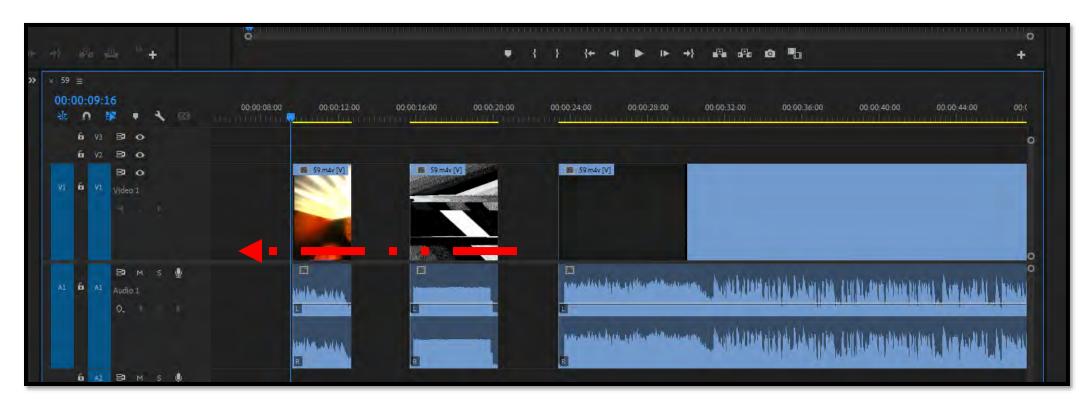

- Using the pointer tool grab each clip and drag them together
  - Leave space at the beginning of the clip for a later step

 Once you have all the trimmed sections together you will 'nest' the clip together

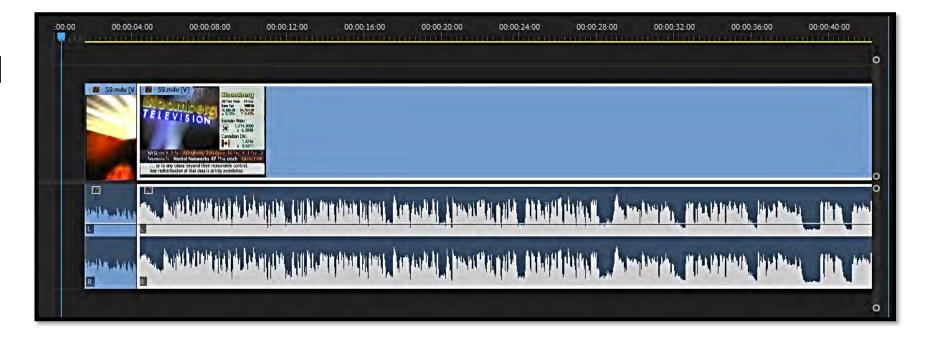

# Premiere Pro – edit tools

- Flicker or lines
- Sharpen

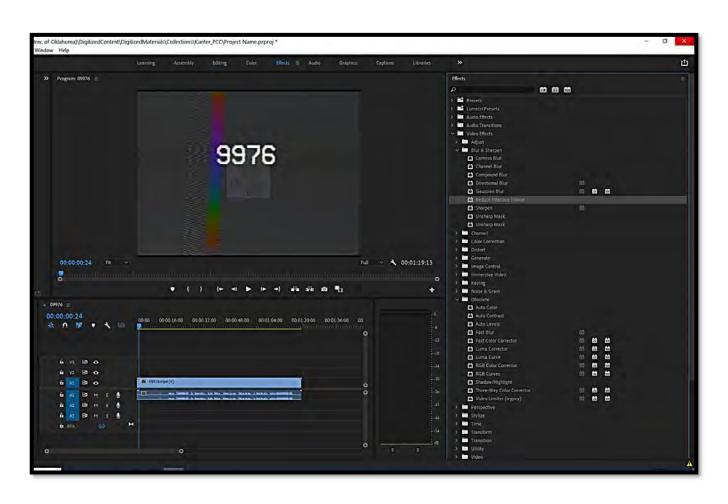

- Reduce Interlace
  Flicker
- Sharpen
- Drag the icon onto the video clip (upper portion)

# Premiere Pro – edit tools

- Poor coloring
- Dark lighting
- Level problems

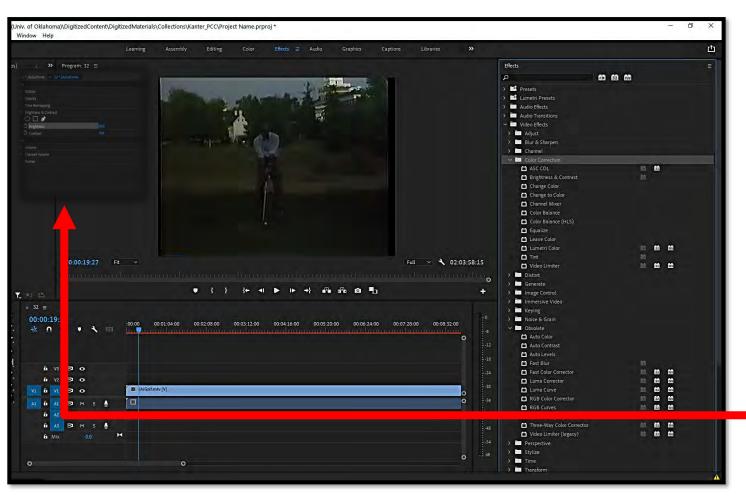

- Color Correction
  - Brightness
  - Color Balance
  - Equalize
- Drag icon to video
- Far left of video is the controls for adjusting each effect

# **Premiere Pro – edit tools**

- Audio Issues
- Volume control
- Hissing and humming

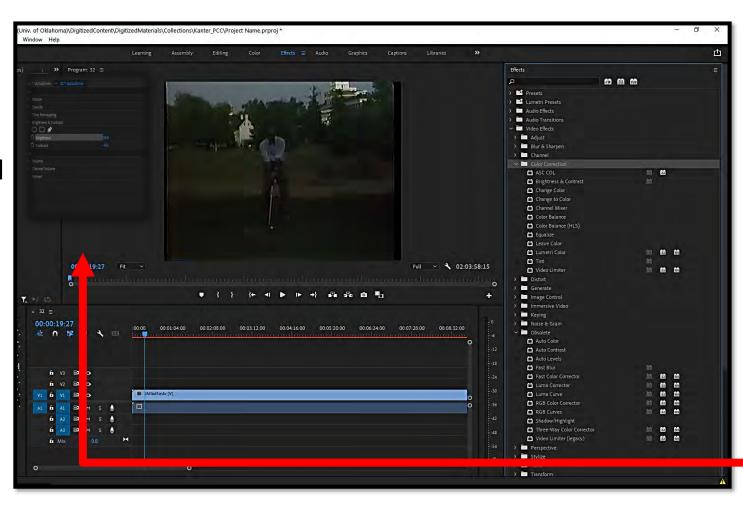

- Audio Effects
  - Amplify
  - Noise reduction
  - Equalize
  - Dehummer
  - Time/pitch
- Drag icon to video
- Far left of video is the controls for adjusting each effect

 Click to the blank spot on the left of the and then
 Ctrl+A

- Right click (holding the Ctrl key) and select 'Nest'
- Name sequence the CAC ID

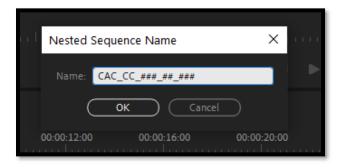

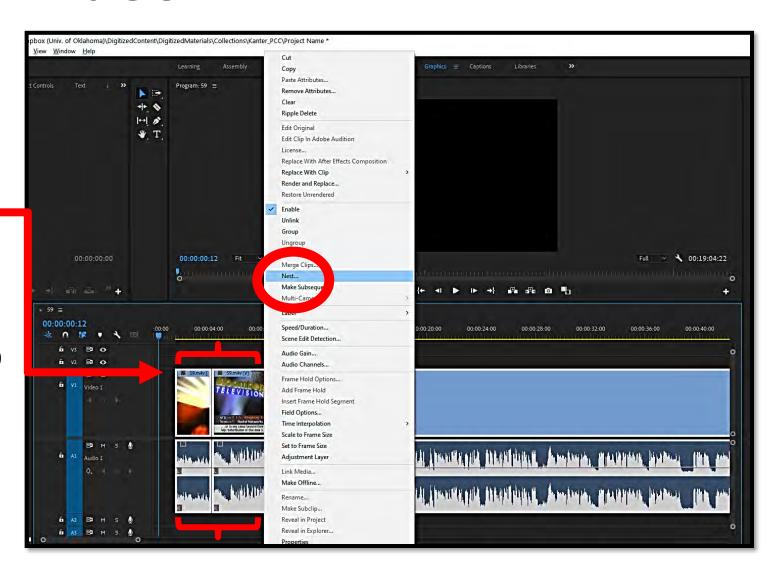

- We will insert the title graphic buy selecting 'Graphics' from the menu
- Click Browse in the sidebar
- Always select the 'Basic Title'
- Drag it to the beginning of the clip and double click the screen 'Your Title Here' – it will highlight red

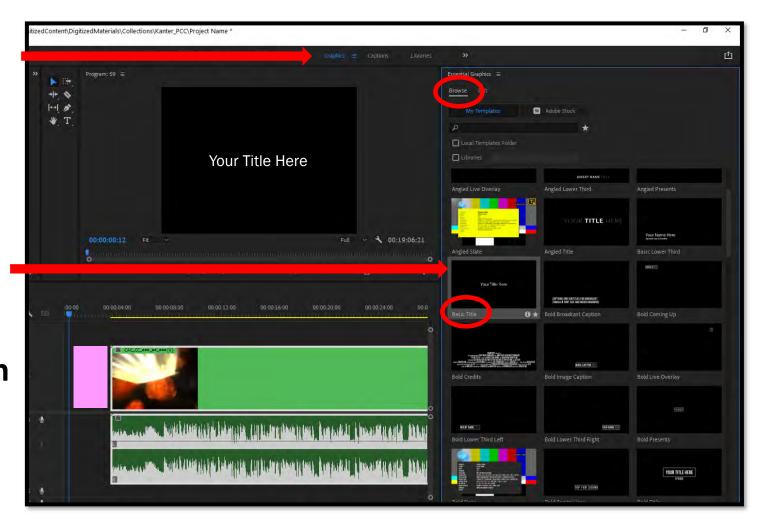

- Once the text is red start typing the title
- Now you will 'Nest' these two sections together making one whole clip with a title

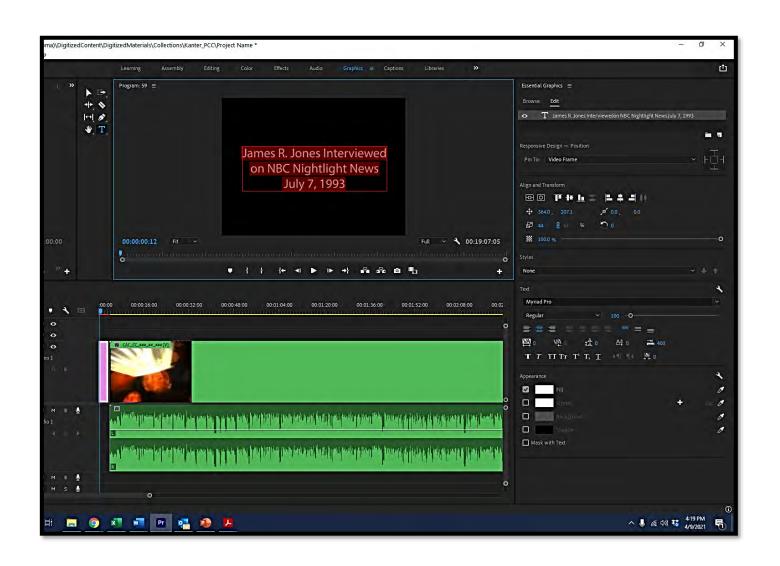

 The green clip shows the sections all linked together

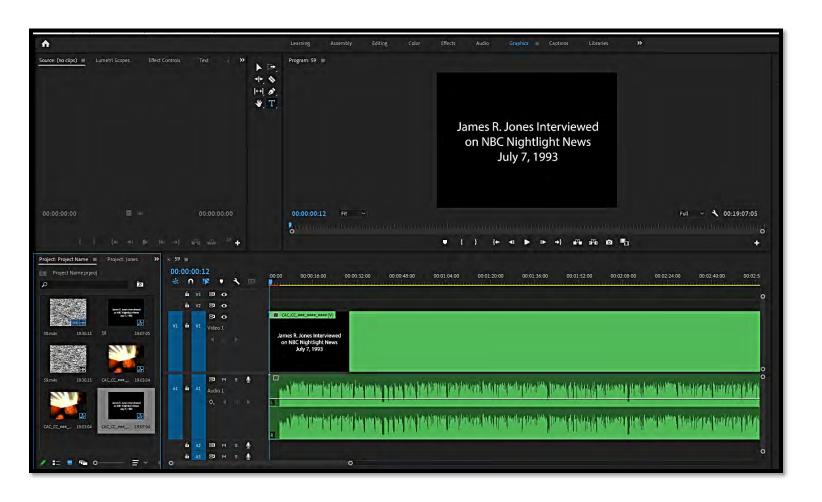

File -> Export -> Media

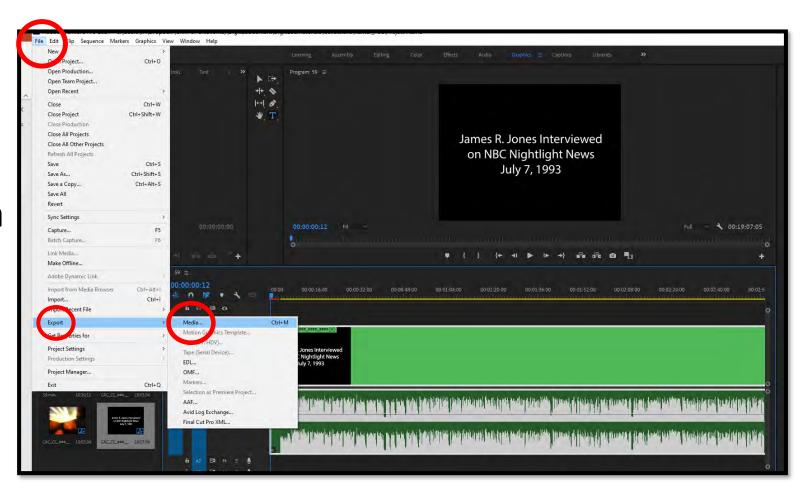

- New popup (Preservation-Master):
  - Format: DPX (Uncompressed)
  - Preset: DPX Sequence Video
  - Video Frame Rate: Match Source
    - Export as Sequence ✓
    - Render Max Depth ✓

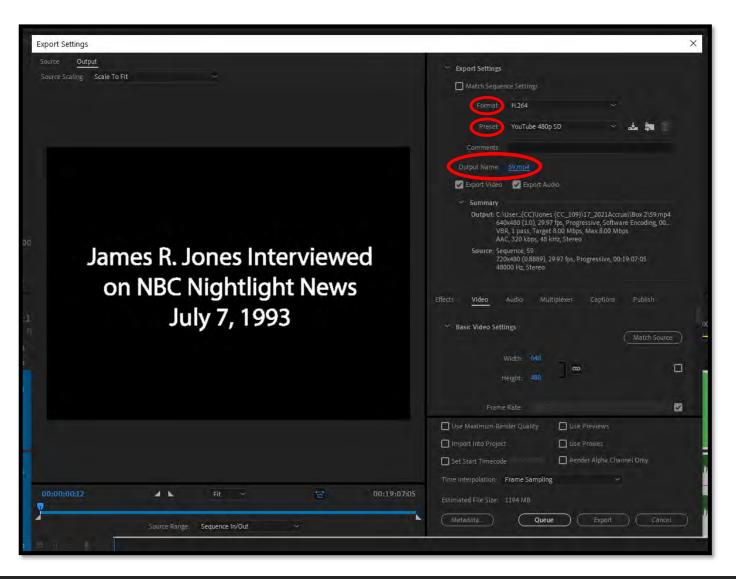

- New popup (Preservation-Access):
  - Format: AVI (Uncompressed)
  - Preset: Custom
  - Video Frame Rate: 29.97
  - Aspect: D1/DV NTSC (0.9091)
  - Audio Sample Rate: 96000 Hz
  - Channels: Stereo
  - Sample Size: 24 bit

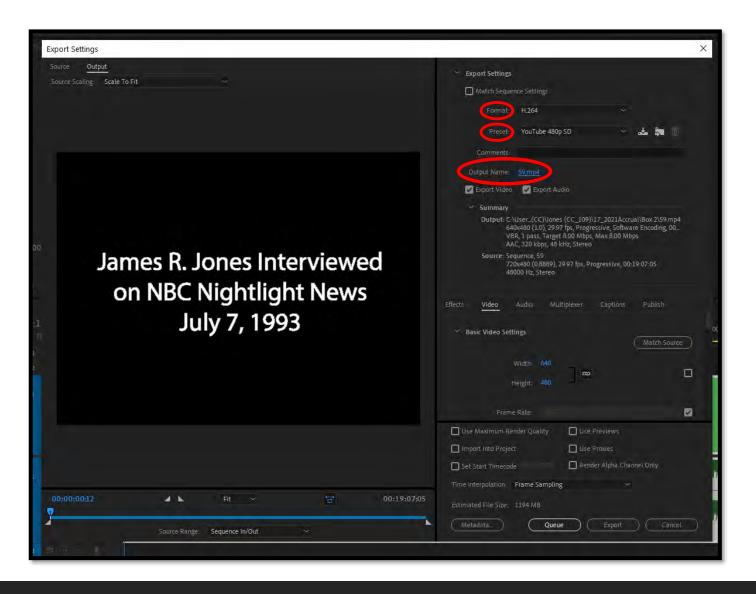

New popup (YouTube/Twitter):

Format: **H.264**

Preset: YouTube 480SD

 Output Name Click blue hyperlink, select folder and name

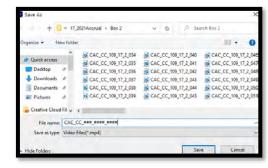

Click EXPORT

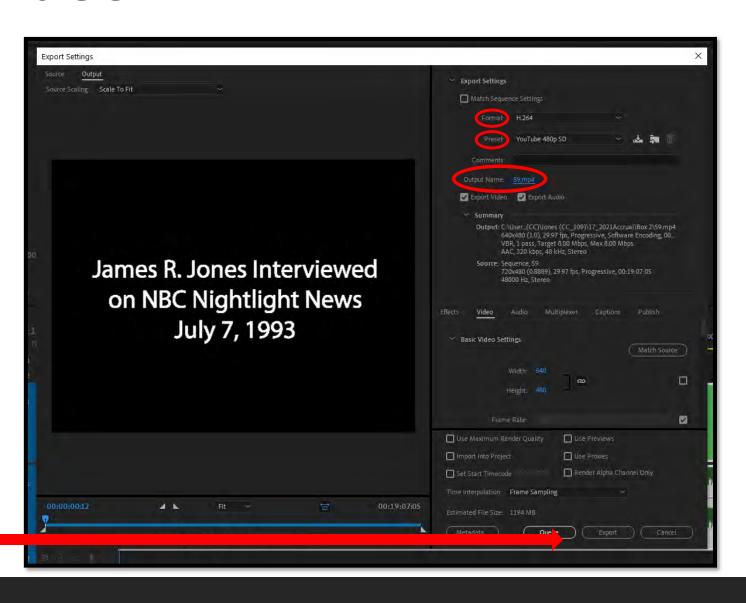

- Once the file has been exported go back to the clip workspace
- Ctrl+A and right click
- Choose 'Clear'

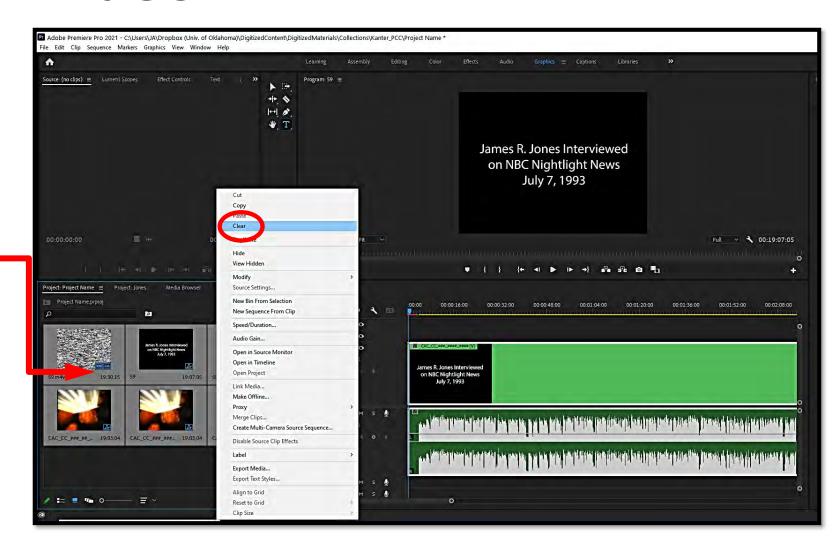

One file is complete – repeat all the steps to continue to edit videos for YouTube